# 东南大学项目经费购置图书资产管理系统

# 院系、部门用户使用说明书

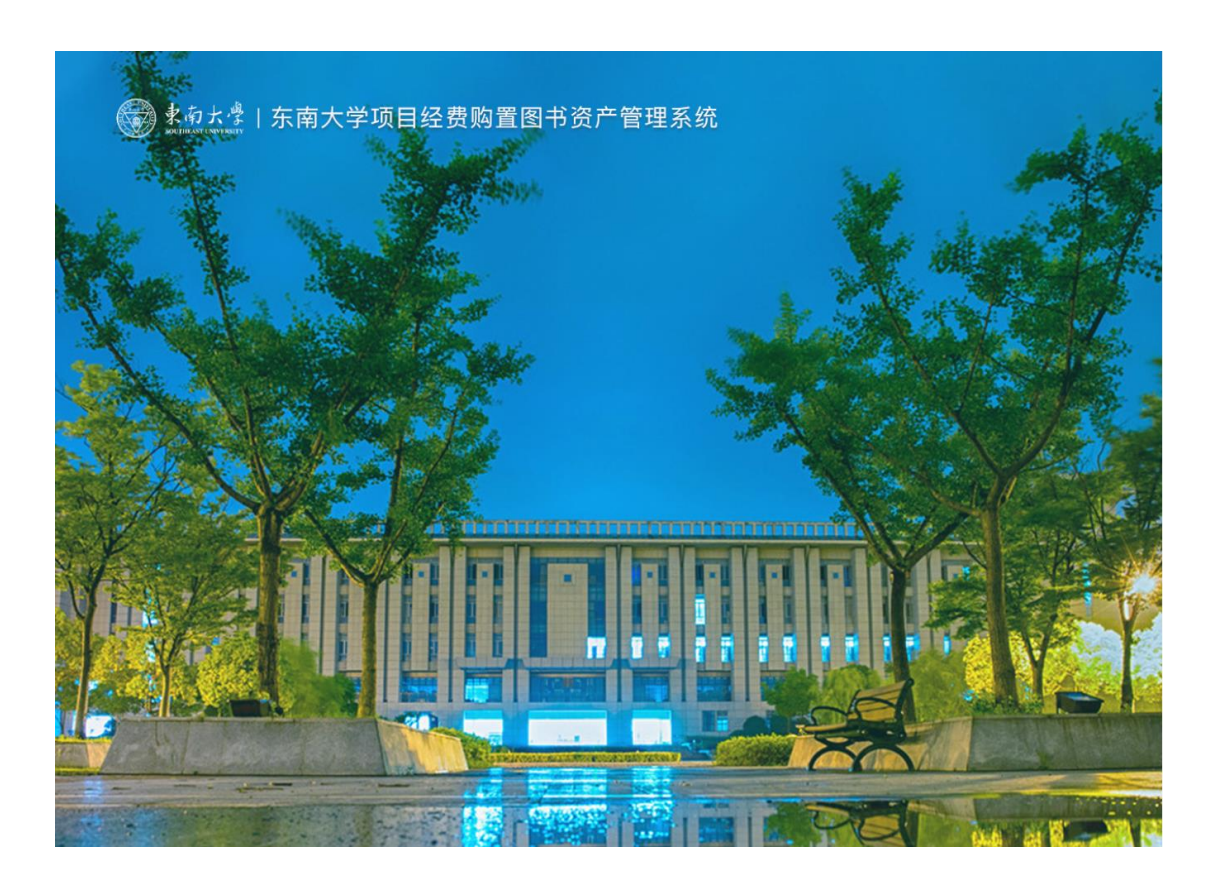

# 目录

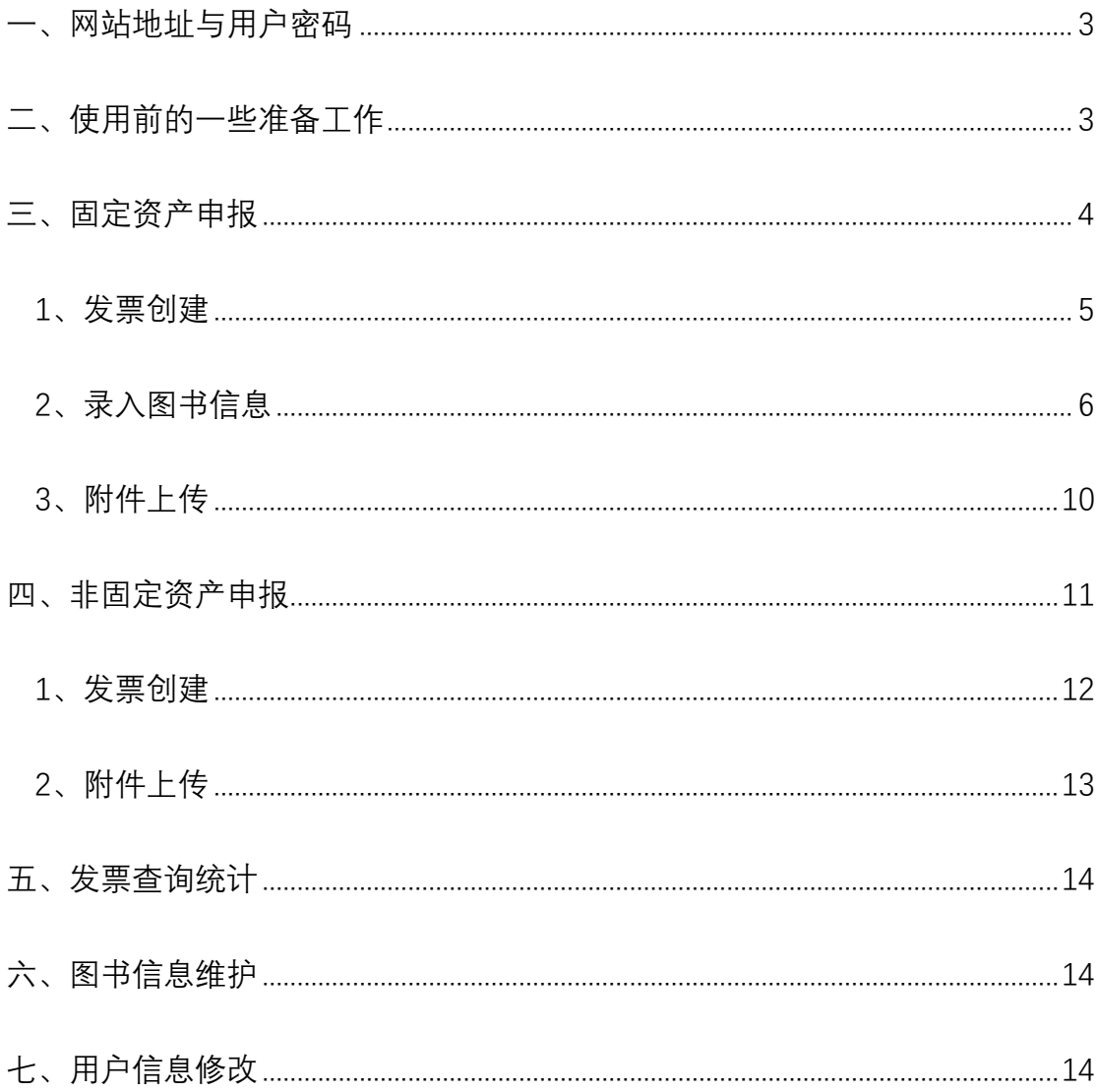

### <span id="page-2-0"></span>**一、网站地址与用户密码**

"东南大学项目经费购置图书资产管理系统"(以下简称为"新系统")网站地址仍然为: [http://10.9.4.122](http://10.9.4.122/)。该网站仅可以在校园网范围内访问,如非校园网需要使用学校提供的 vpn 线路进行访问。

新系统中各院系、部门图书资产管理老师已开通使用的账号与密码,与升级前的账号和 密码完全相同,如有遗忘请与图书馆系统管理员(资源发展部潘老师,电话:52090334)联 系重置密码,并尽快设置新密码。

登录界面如下,

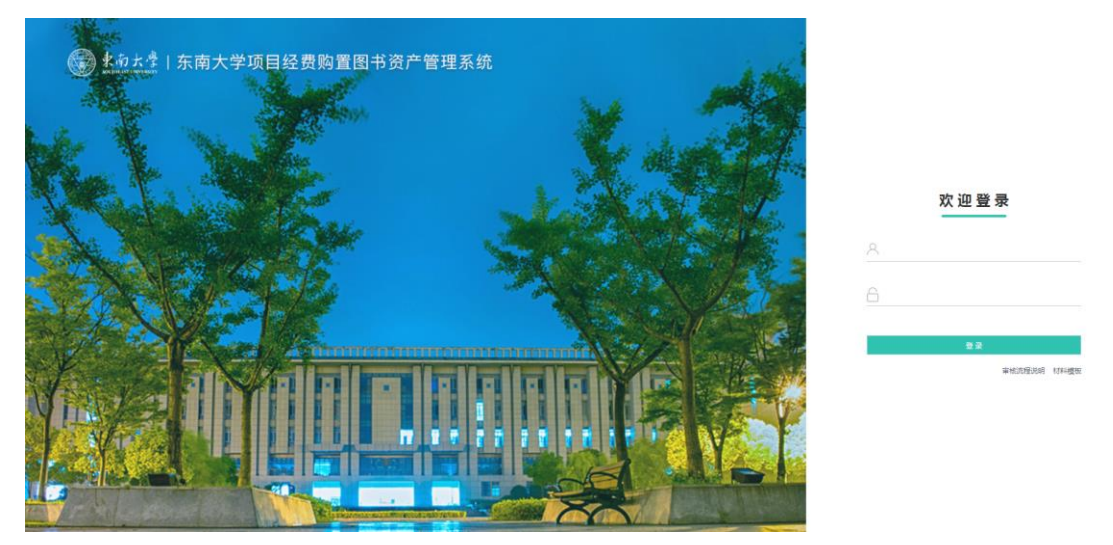

登录后进入欢迎界面,可以查看系统公告,左侧为"功能选择区",右侧为"显示与操作区"。

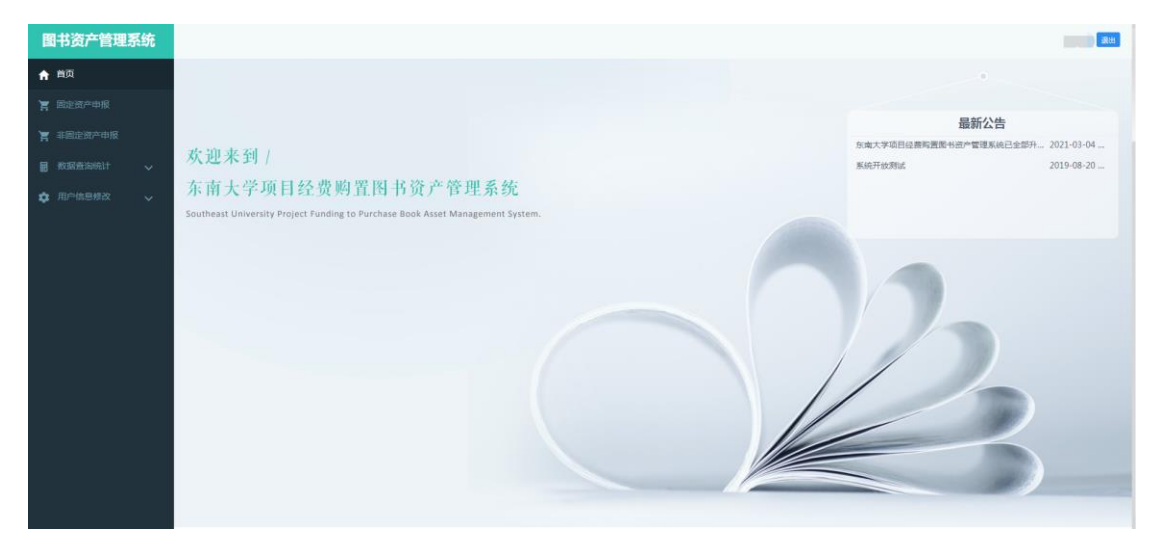

## <span id="page-2-1"></span>**二、使用前的一些准备工作**

1、为了更加规范地推进学院、部门购置图书文献的资产管理工作,按照《关于印发《东 南大学图书资产管理办法》的通知》(校发[2020]201 号)的相关规定,各院系、部门需明确 1 名领导分管本单位的图书资产管理工作。请各院系、部门图书资产管理老师通过电子邮件 将该领导的姓名提供给图书馆管理员(103007973@seu.edu.cn),作为登记审核核对备案。 所有提交图书馆审核的图书文献发票及申报说明必须由该领导签字确认,方可进入审核流 程。

2、新系统提供通过电子邮件提醒审核进度的功能,请院系、部门图书资产管理老师登 入后,首先完成电子邮箱的设置。步骤如下:

请点击"用户信息修改",点击"修改电子邮箱",在"电子邮箱"栏中输入您的常用邮箱,点 击"提交"完成电子邮箱的设置。如下图:

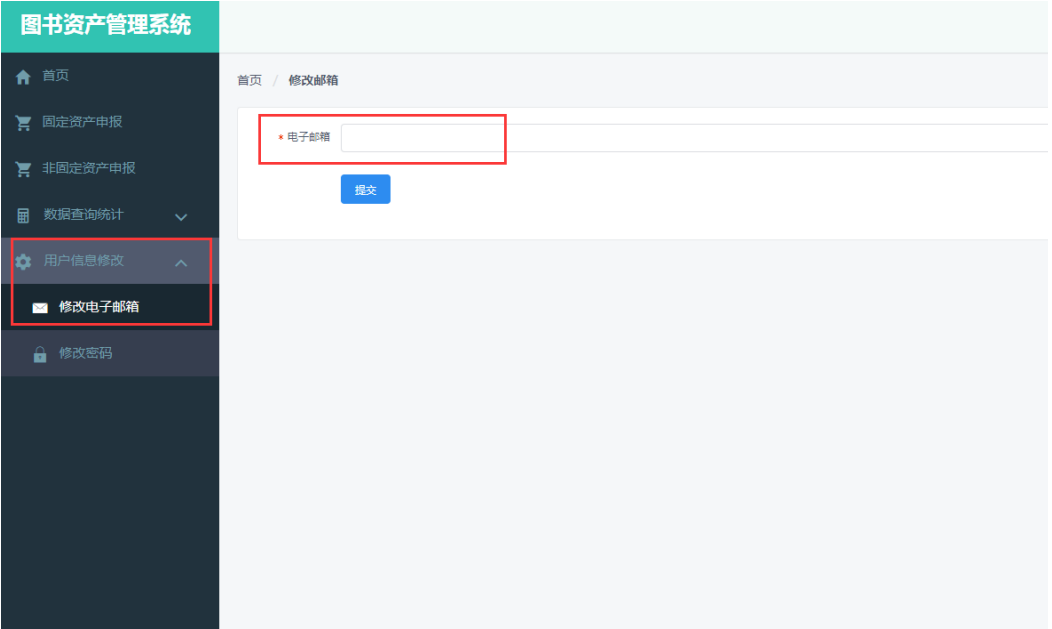

#### <span id="page-3-0"></span>**三、固定资产申报**

点击"固定资产申报"便可进入图书固定资产申报的发票图书登记功能页面(页面如下 图)。

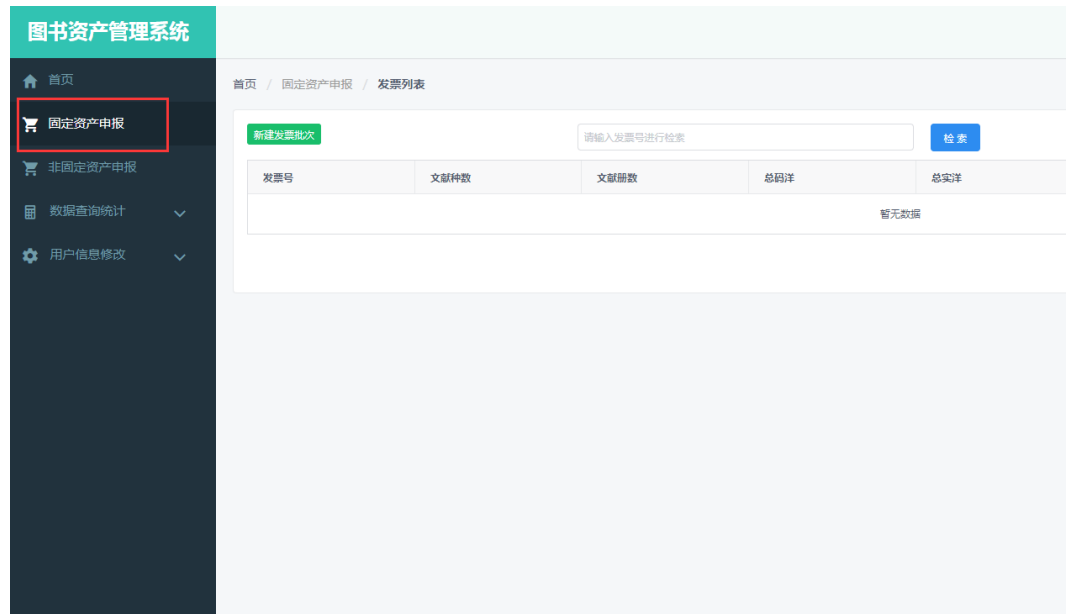

新系统与原系统相比,最大的改进是在"固定资产申报"界面中将原系统的图书登记,拆 分成了发票创建→图书信息登记→附件上传三部分。具体操作步骤如下:

# <span id="page-4-0"></span>1、发票创建

点击绿色的"新建发票批次"按钮,弹出新建发票批次窗口,请按照要求填写发票相关信 息,所有项目均为必填项,填写完成后点击"提交"按钮,创建一个新的发票批次,如下图。

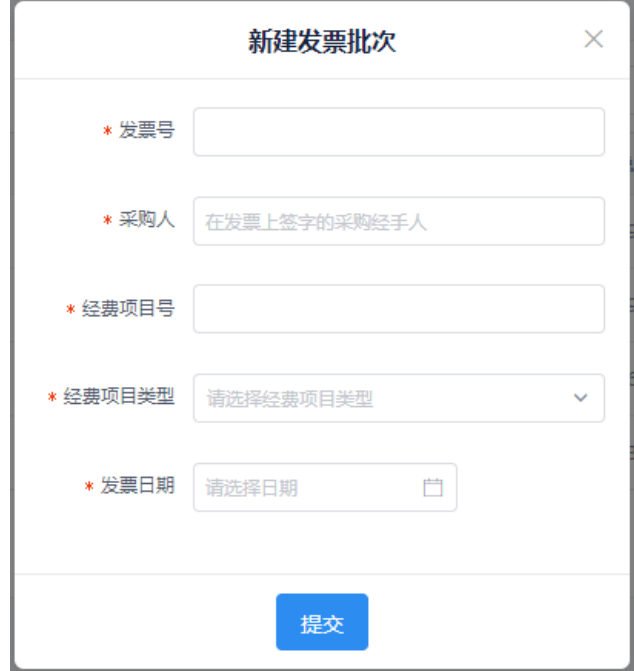

填写提示:

I、"采购人"应为实际购买该批次图书的人员;

Ⅱ、"经费项目号"、"经费项目类型"请严格按照项目计划书填写;

Ⅲ、"项目经费类型"可根据项目经费号进行如下区分:

经费号 11\*\*\*\*7%为省重点学科项目,11\*\*\*\*8%为省优势学科项目,其他以 11 开头的统称校

内预算项目;

经费号以 30、32、33、40、42、43、51、52、53、55、56、57 开头的为财政专项项目; 经费号以 50 开头的为校内专项;

经费号以 6、7、8、9 开头的为科研项目。

完成新批次发票创建后,可以在显示与操作区看到新创建的发票批次,操作按钮分别 为"录入""修改""上传附件""提交""删除""发票信息"如下图:

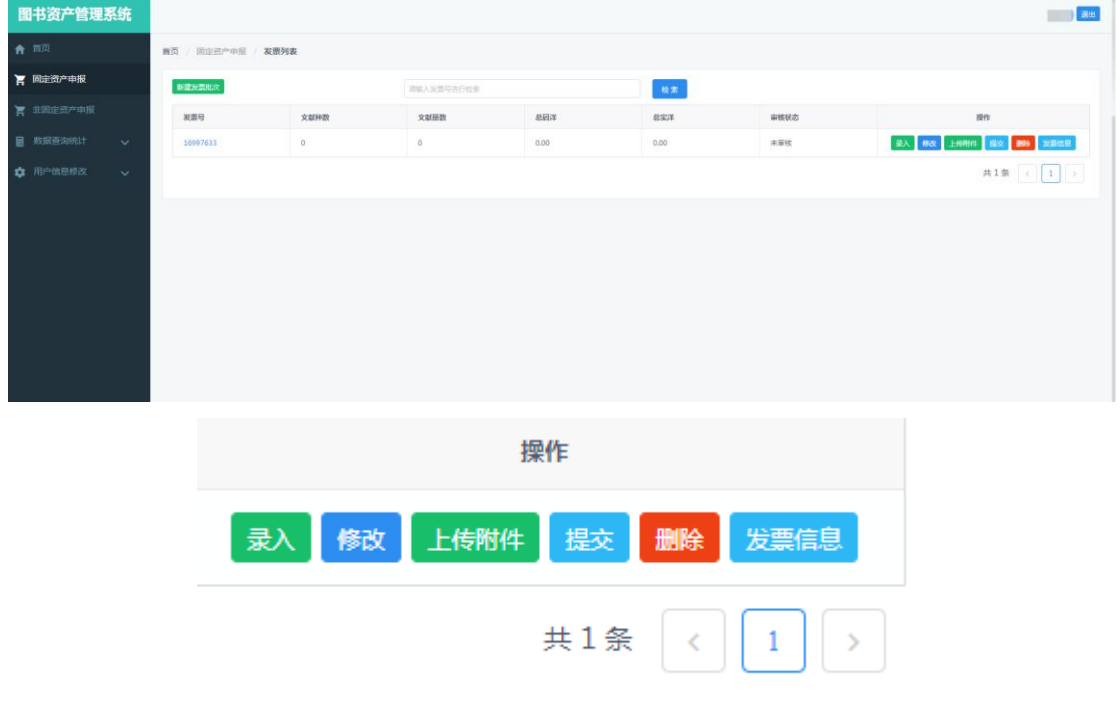

具体操作功能如下:

"录入"向该发票批次录入图书信息;

"修改"修改创建发票时填写错误的发票信息;

"上传附件"提交申报说明、图书清单、发票以及所需提交的其它材料的扫描件;

"提交"将该发票提交图书馆管理员审核(需在录入图书信息后);

"删除"删除该发票记录(如果发票下已录入图书信息,需要先删除图书信息方可删除 发票,否则系统会提示错误)

"查看发票"查看该发票批次的相关信息。

# <span id="page-5-0"></span>2、图书信息登记

点击"录入"按钮,可以进入图书信息录入页面,如下图:

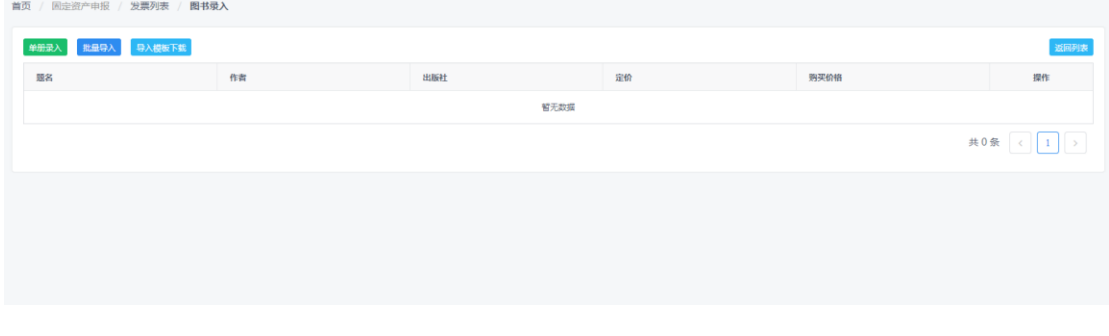

图书录入页面为用户提供"单册录入"和"批量导入"两种不同的图书录入方式,步骤分述 如下:

A)单册录入

① 录入图书信息

点击"单册录入",弹出图书信息输入页面,请按照要求填写图书相关信息,所有项目 均为必填项,填写完成后点击"提交"按钮,完成该图书信息的录入,如下图:

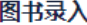

 $\times$ 

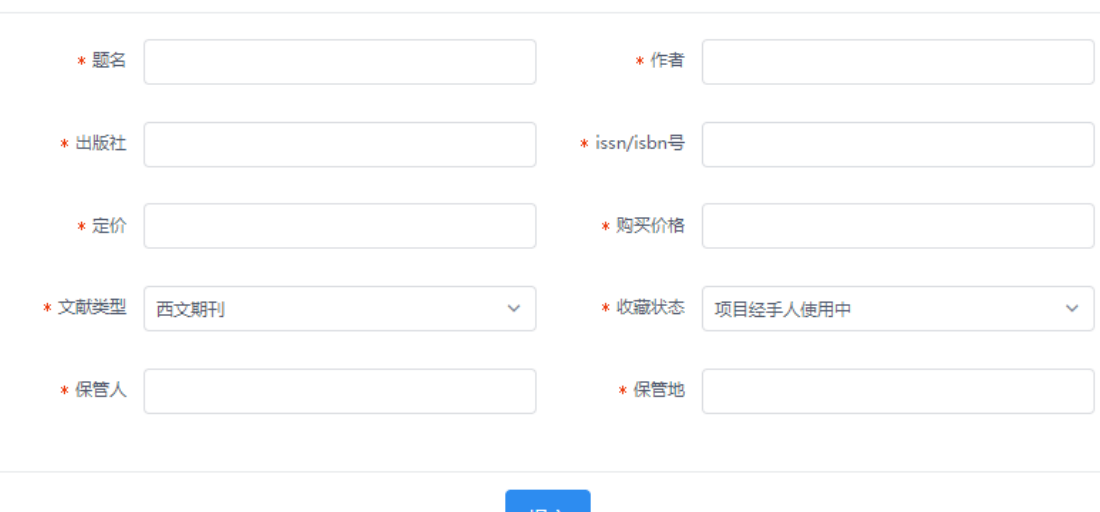

提交

填写提示:

I、"定价"项目为图书文献本身的固有属性,即印刷在图书上的图书定价,如为海外出版图 书, 此项依据购书发票明细、购书清单标价填写; "购买价格"为购书人实际购买该图书文 献所花费的钱款数量,需与发票、购书清单一致,如购买图书文献时产生的物流费用、包 装费用需报销的也必须合并计入此项中。

II、"收藏状态":按照学校相关规定,计入固定资产的图书在项目存续期内可由项目经手人 收藏,项目结束后图书需由项目所采学院或学校图书馆收藏,该项目请按照实际情况填 写。

Ⅲ、"保管人"与"保管地",请按照院系指定的保管人及保管地填写,以方便核查。 完成一册图书的信息录入后,页面显示如下:

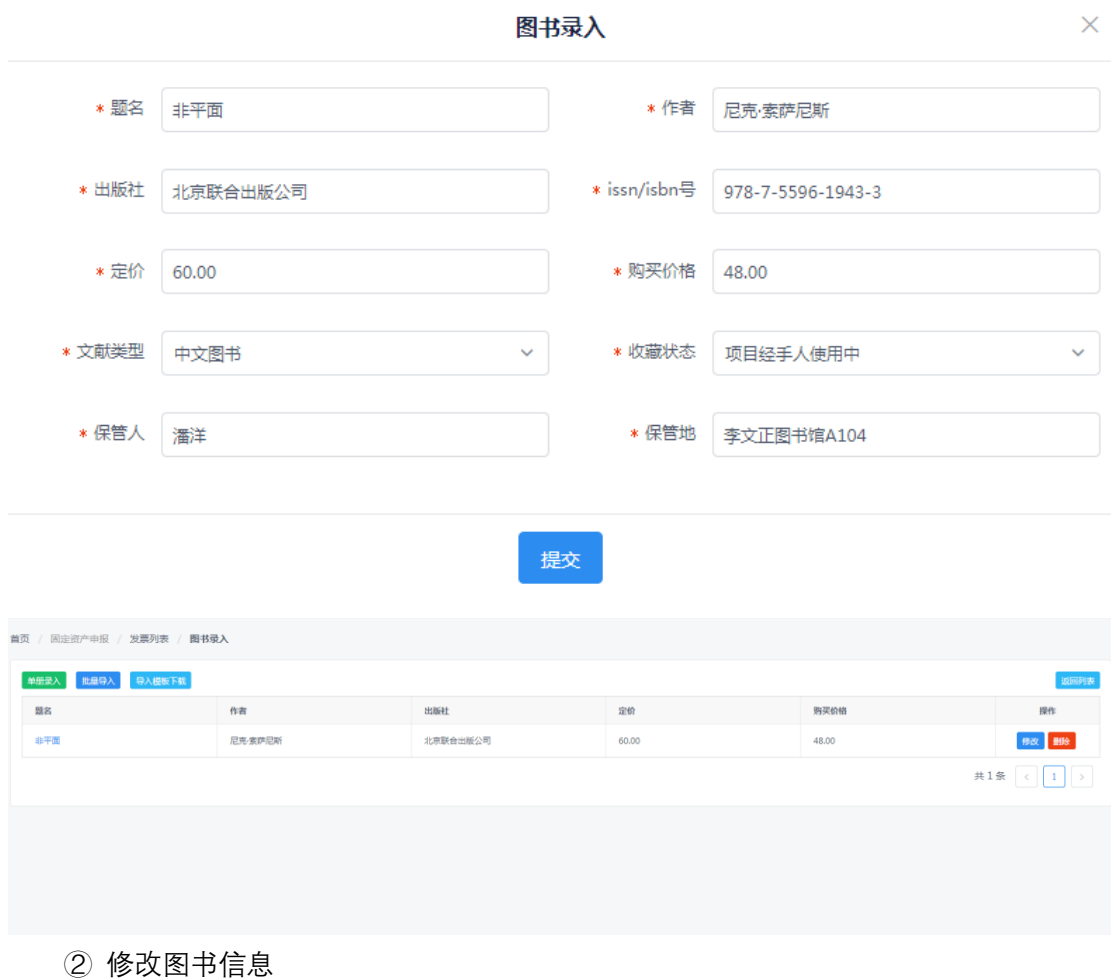

点击"修改"按钮会弹出修改图书信息的页面,填写规则与"录入图书信息"相同,修改完 成后,请点击"提交"按钮完成修改。

③ 删除图书信息

点击"删除"按钮,系统弹出确认对话框,点击"确定"删除该条图书信息。

B)批量导入

① 下载导入模板

点击"导入模板下载"按钮。下载导入模板,导入模板如图:

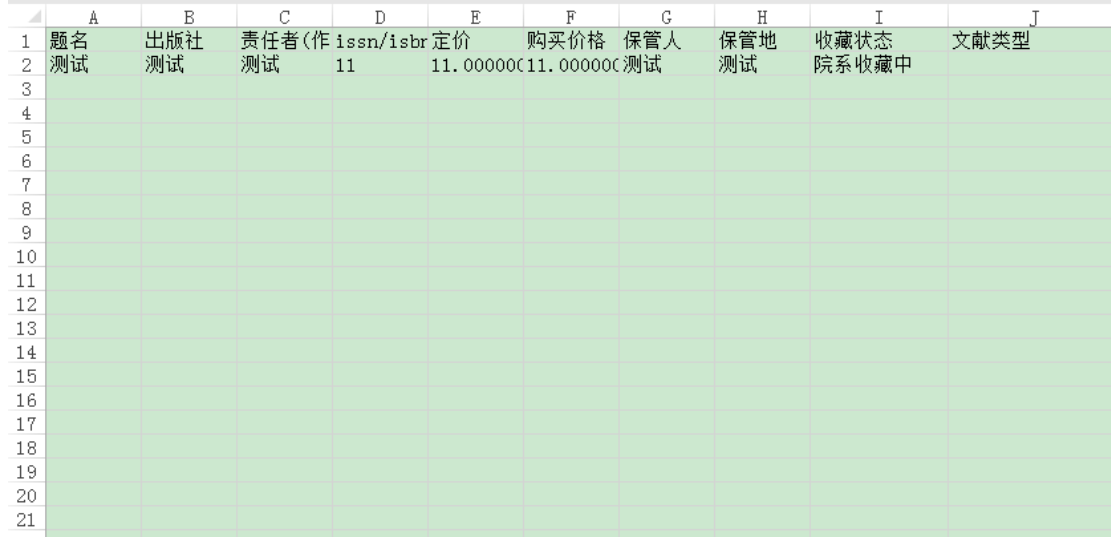

② 向导入模板填写图书信息

按照模板所需信息,将图书的信息填写到对应的单元格中,保存该 Excel 文件。

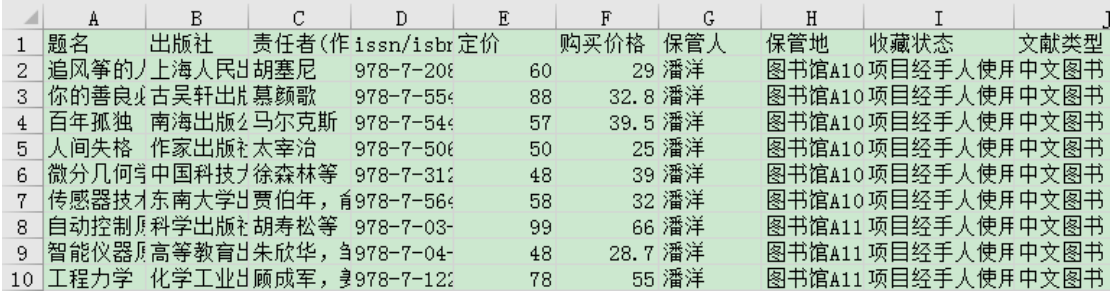

填写提示:

I、收藏状态只能填写"项目经手人使用中"、"院系收藏中"或"图书馆收藏中";

II、文献类型只能填写"中文图书""中文期刊""西文图书""西文期刊""数据库""光盘""其他" 以上两项请确保不要填写其他字符,填写错误将无法执行导入程序。

III、为防止在复制粘贴时修改了导入模板原定的表格属性,导致无法成功上传,在粘贴时 请选择"粘贴值",并确保所粘贴的内容中不含有多余的符号,如空格等。

Ⅳ、如果购买了一套多册书, 若该套书 ISBN 不同, 请将每一册 ISBN 填写清晰; 若该套、 书 ISBN 相同,请复制粘贴套书对应册数的 N 份数上传。可在题名末加上 1 至 N 加以区

分。

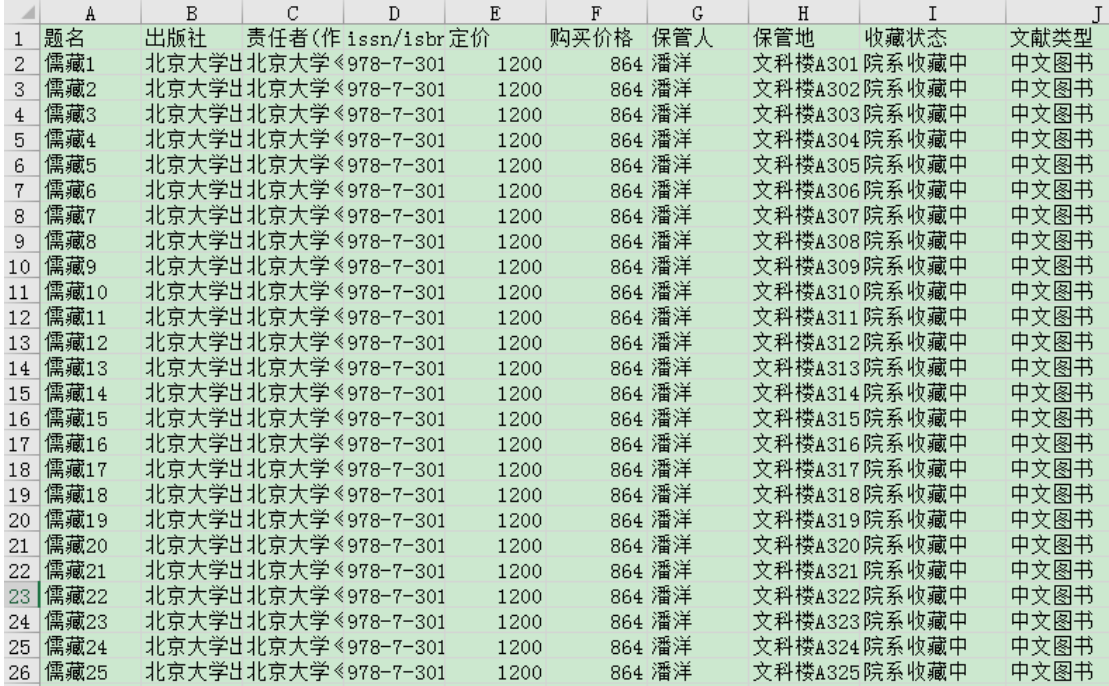

### 3 点击"批量导入"按钮,弹出如下窗口;

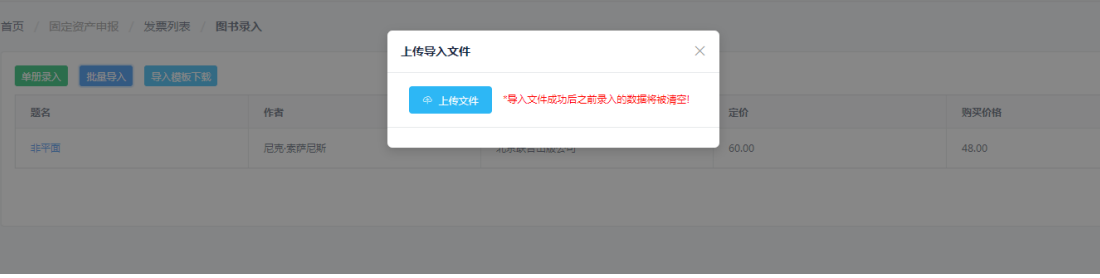

④ 点击"上传文件"按钮,选择需要上传的文件,点击"打开"按钮,即可上传文件进行 数据导入。

⑤ 如果导入正常完成,则会直接显示已导入的图书信息,如果导入不成功,系统会弹 出错误提示,请按照提示修改上传文件即可。

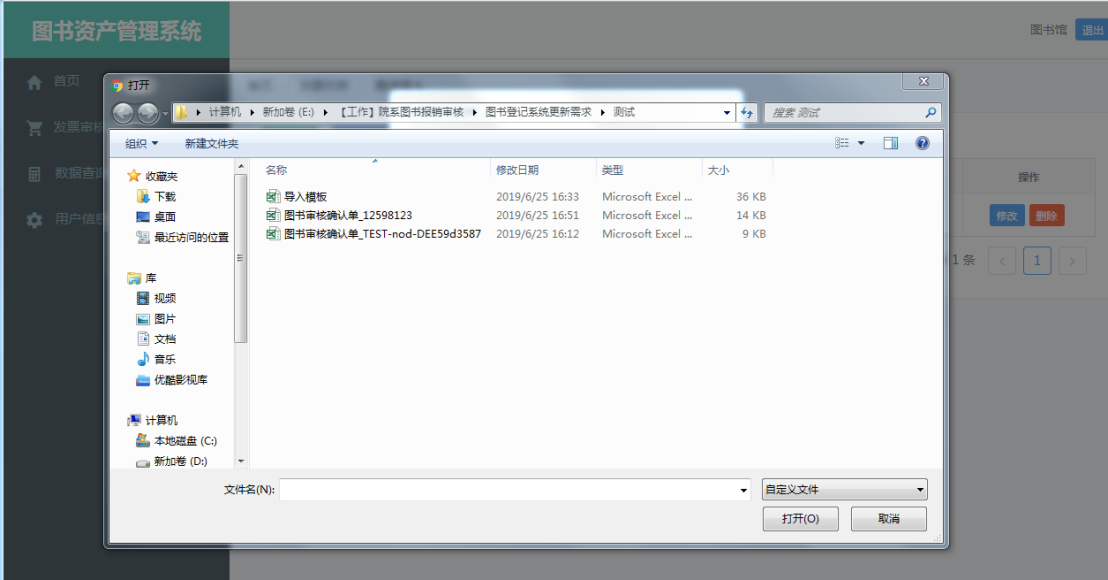

请注意,为防止操作失误造成的数据错误,使用批量导入功能时,会自动清除相关发 票下已录入的图书信息。

# <span id="page-9-0"></span>3、附件上传

点击"上传附件"按钮,可以进入附件上传页面,如下图:

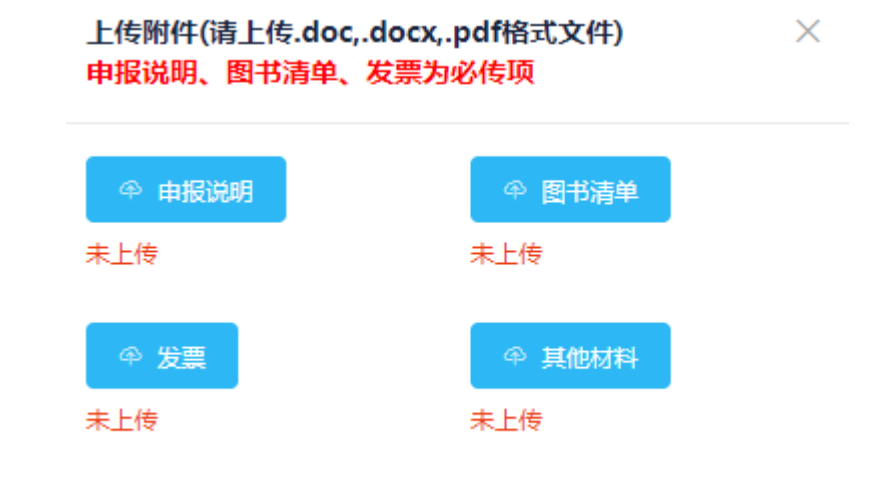

点击该界面上的对应按钮,选择相关申报材料文件(此处只可选择.doc、.docx、.pdf 格 式的文件),点击"打开"即可上传。其中,"申报说明"、"图书清单"与"发票"为必传项。

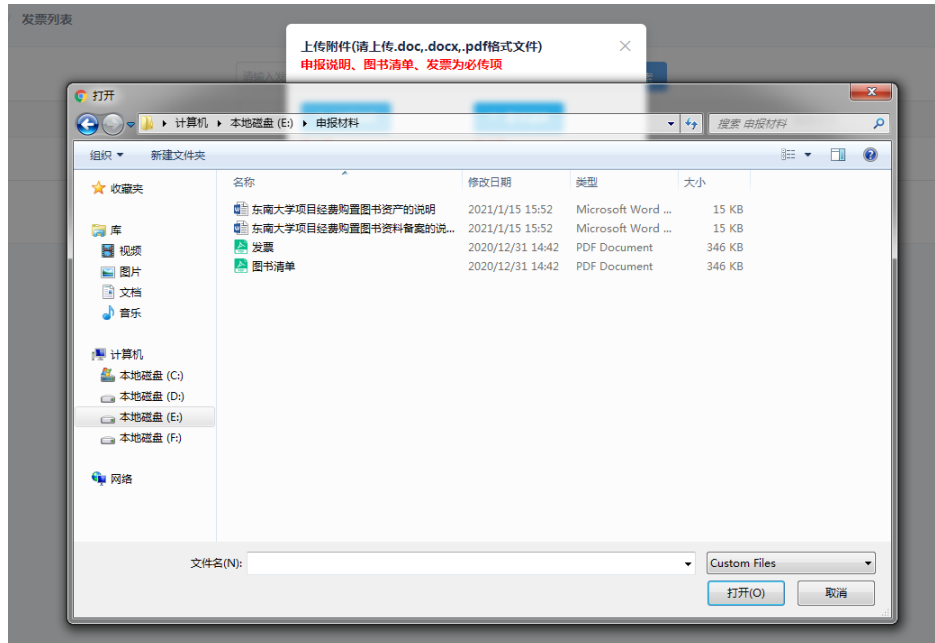

提示:图书固定资产申报时, 经办人需提供以下材料:

I、已盖院系/部门行政章,并由院系/部门分管图书资产管理工作的领导签字的申报说明; II、已盖院系/部门行政章的购书清单;

III、已盖院系/部门行政章,并由院系/部门分管图书资产管理工作的领导及经办人签字的购 书发票。

完成发票信息、图书信息录入及附件上传后,院系管理员点击"提交"按钮将该发票信 息提交图书馆审核。这时,院系管理员将无法修改发票信息及图书信息。发票是否通过审 核,请点击"发票信息"按钮查看,或等待系统电子邮件通知。

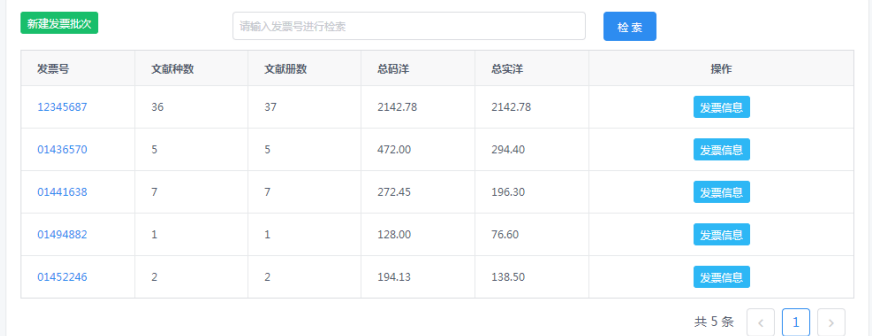

## <span id="page-10-0"></span>**四、非固定资产申报**

点击"非固定资产申报"便可进入图书非固定资产申报的发票图书登记功能页面(页面如 下图)。

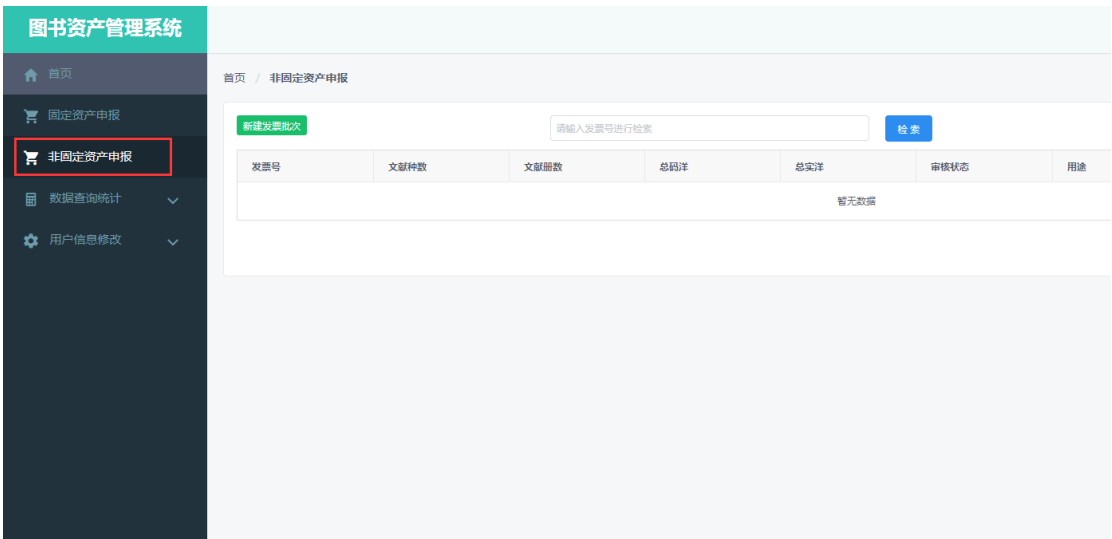

"非固定资产申报"分为发票创建→附件上传两部分,具体操作步骤如下:

## <span id="page-11-0"></span>1、发票创建

点击绿色的"新建发票批次"按钮,弹出新建发票批次窗口,请按照要求填写发票相关信 息,所有项目均为必填项,填写完成后点击"提交"按钮,创建一个新的发票批次,如下图。

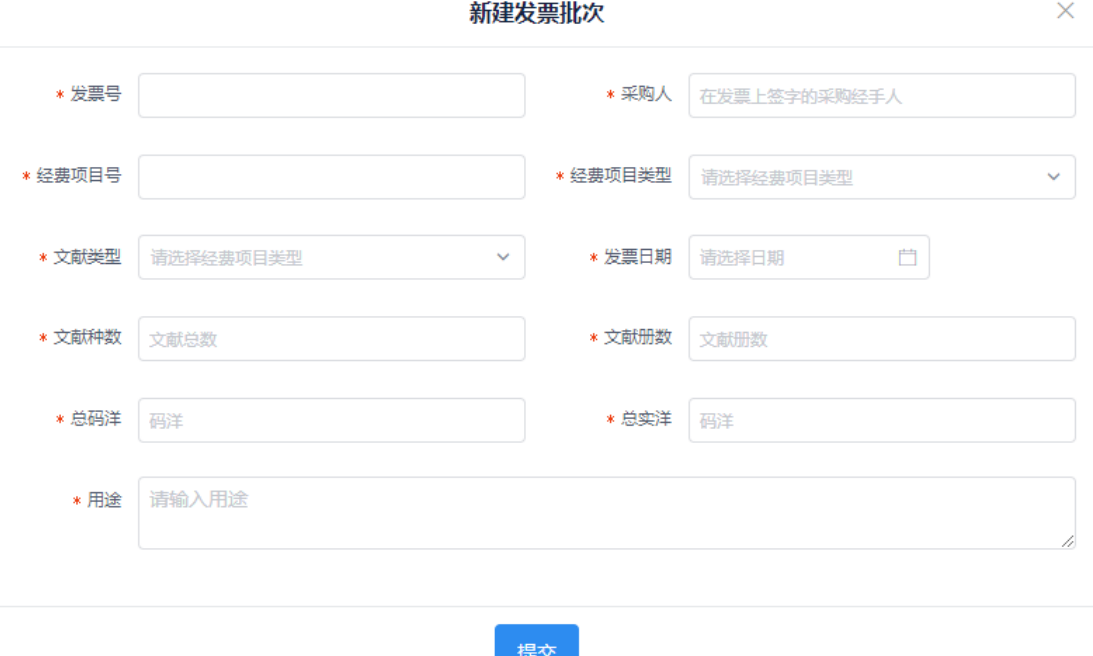

#### 填写提示:

I、"采购人"、"经费项目号"、"经费项目类型"的填写要求同"固定资产申报"的发票创建; II、"总码洋"为每本图书印刷在图书上的出版社定价的总和,如为海外出版图书,此项依据 购书发票填写;"总实洋"为购书人实际购买该图书文献所花费的钱款数量,需与购书发票 一致;

Ⅲ、"用途"为该批图书的实际购买用途。

完成新批次发票创建后,可以在显示与操作区看到新创建的发票批次,操作按钮分别

为"修改""上传附件""提交""删除""发票信息",每个按钮的功能与"固定资产申报"中相同,界 面如下图:

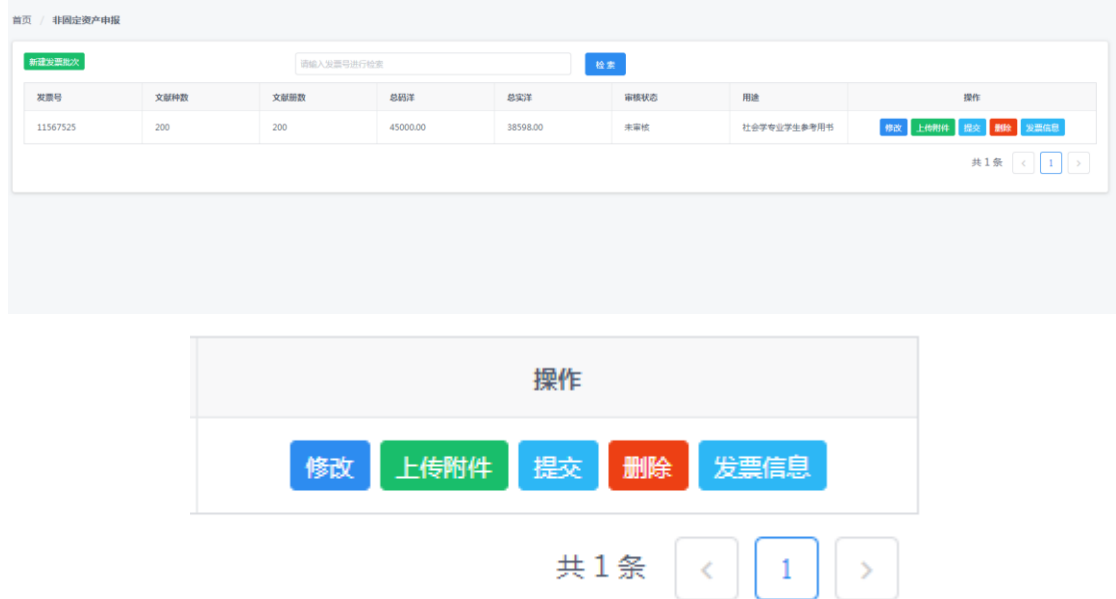

## <span id="page-12-0"></span>2、附件上传

点击"上传附件"按钮,可以进入附件上传页面,如下图:

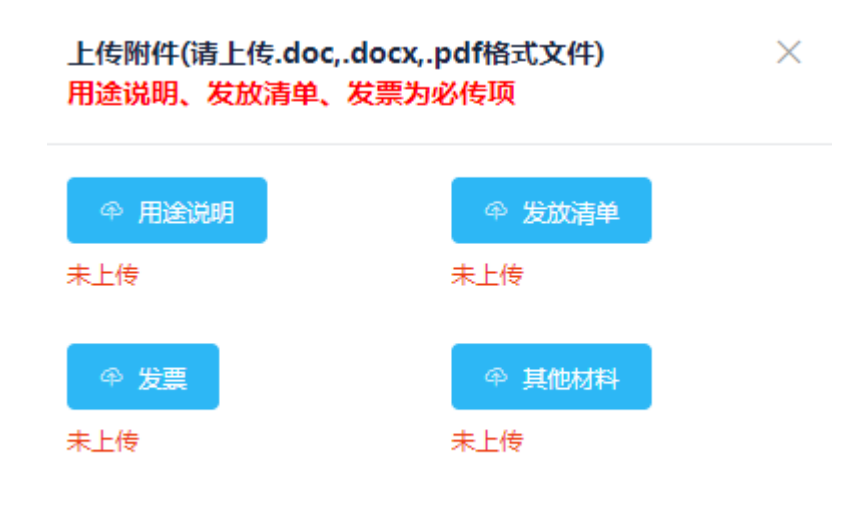

点击该界面上的对应按钮,选择相关申报材料文件(此处只可选择.doc、.docx、.pdf 格 式的文件),点击"打开"即可上传。其中,"用途说明"、"发放清单"与"发票"为必传项。 提示:图书非固定资产申报时, 经办人需提供以下材料:

I、已盖院系/部门行政章,并由院系/部门分管图书资产管理工作的领导签字的用途说明; II、已盖院系/部门行政章的发放清单;

III、已盖院系/部门行政章,并由院系/部门分管图书资产管理工作的领导及经办人签字的购 书发票。

完成发票信息录入及附件上传后,院系管理员点击"提交"按钮将该发票信息提交图书

馆审核。这时,院系管理员将无法修改发票信息及图书信息。发票是否通过审核,请点击 "发票信息"按钮查看,或等待系统电子邮件通知。

#### <span id="page-13-0"></span>**五、发票查询统计**

系统提供通过资产类型、发票号、发票日期、审核通过日期、经费项目条件、经费项目 号、采购人这七种方式对院系提交并审核通过的发票进行查询与统计。

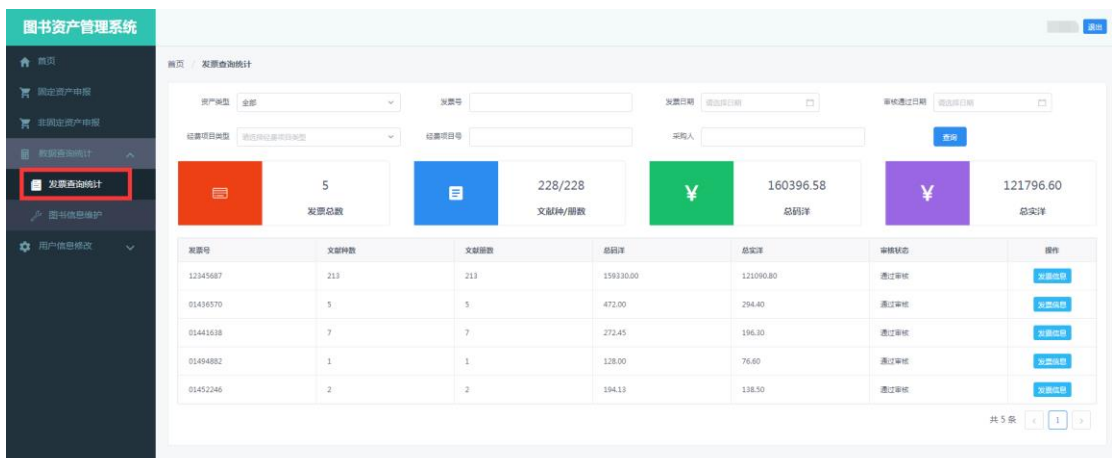

### <span id="page-13-1"></span>**六、图书信息维护**

按照学校相关规定,系统为院系管理员提供对图书文献的保管人、保管地及收藏状态进 行维护变更的功能。

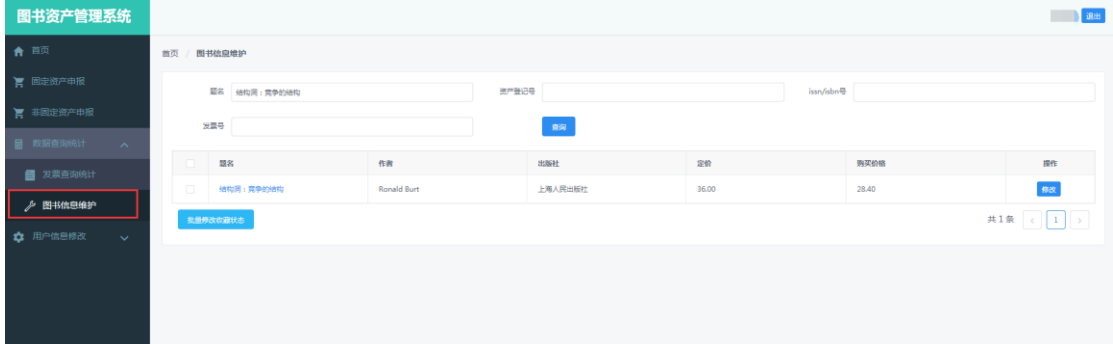

点击"修改"按钮可以对保管人、保管地及收藏状态进行维护变更,请按照实际工作情况 变更图书相关信息,也可以点击"批量修改收藏状态"进行批量修改。

## <span id="page-13-2"></span>**七、用户信息修改**

用户可以按照页面提示修改登录密码以及用来接收系统邮件的电子邮箱地址。

以上为"东南大学项目经费购置图书资产管理系统"的使用说明,具体审核工作流程请按 照《项目经费购置图书资料审核管理工作流程》执行。